# Statistieken over spoorbreedte en weergave van aggregaat Policer op SX500 Series Stackable **Switches**

## Doelstellingen

QoS-toezicht wordt gebruikt om de verkeersstroom te beperken. Een totale politieagent past een QoS-beleid op één of meer klassenkaarten toe. De totale politieagent past het QoSbeleid toe op meerdere verkeersstromen. Het inkomende verkeer wordt geselecteerd met een toegangslijst (ACL). Als er een politie-eenheid aan die verkeersklasse is gekoppeld, dan werkt het QoS-beleid van de totale politieagent op de verkeersklasse. Verkeersverkeer dat voldoet aan de voorwaarden van de klassenkaart van een verzamelpolitie en binnen de snelheidslimiet van de politieagent valt, zal als In-Profile Bytes worden weergegeven als er een bestand is toegevoegd om dat geaggregeerde politieagent onder de pagina Aggregate Policer Statistics te controleren. Aangepaste verkeer dat de snelheidsgrens overschrijdt die door de politie wordt gedefinieerd, wordt weergegeven als out-of-Profile Bytes. Out-of-profile verkeer kan worden gedropt, aangepast of op zichzelf gelaten zoals wordt bepaald door de manier waarop het beleid is geconfigureerd. Er moet een verzoek worden gedaan om statistieken voor een verzamelaar bij te houden voordat er statistieken worden geregistreerd en beschikbaar zijn voor het weergeven.

Dit artikel legt uit hoe u alle politiestatistieken van de SX500 Series Stackable Switches bekijkt.

### Toepasselijke apparaten

・ SX500 Series Stackable-switches

### **Softwareversie**

 $•1.3.0.62$ 

### Statistieken over aggregatie volgen en bekijken

Stap 1. Meld u aan bij het web configuratie hulpprogramma en kies Quality of Service > QoS Statistics > Aggregate Policer Statistics. De pagina Geaggregeerde statistieken wordt geopend:

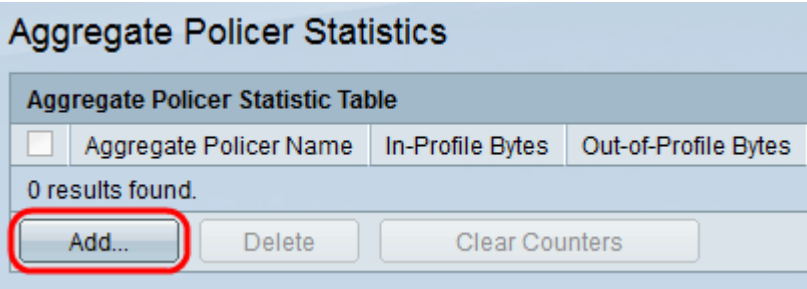

Stap 2. Klik op Add om een verzoek om statistieken op een geaggregeerde politieagent te traceren. Er verschijnt een nieuw venster.

Opmerking: Geaggregeerde politiestatistieken worden niet gevolgd tenzij een verzoek om statistieken is opgesteld.

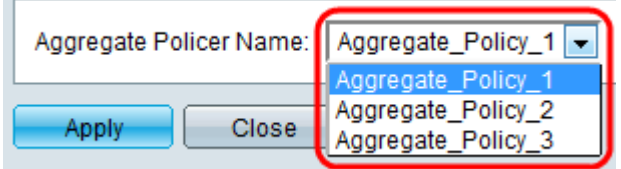

Stap 3. Kies de naam van de geaggregeerde politieagent waarvoor de statistieken moeten worden gevolgd uit de vervolgkeuzelijst Naam aggregaat.

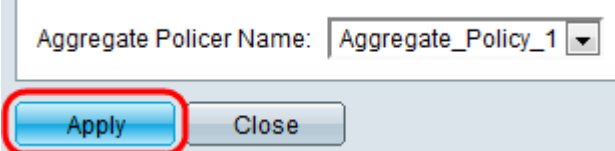

**College** 

Stap 4. Klik op Toepassen om de volgende statistieken te beginnen voor de gekozen verzamelpolitie.

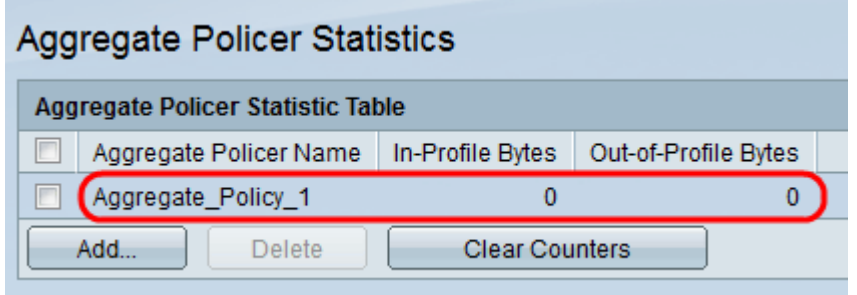

Elk geaggregeerd politieagent die een verzoek heeft om statistieken te traceren geeft de volgende informatie weer:

・ Geaggregeerde policer Name — De naam van de geaggregeerde politieman waarvoor de statistieken worden gevolgd.

・ In-Profile Bytes - Het aantal bytes dat aan de voorwaarden voldoet die door de classkaarten van de totale politieagent worden gedefinieerd en binnen de gespecificeerde rate limit van de politieagent valt.

・ Out-of-Profile Bytes - Het aantal bytes dat voldoet aan de voorwaarden die worden gedefinieerd door de class-kaarten van de totale politieagent en overschrijdt de gespecificeerde rate limit of the policer.

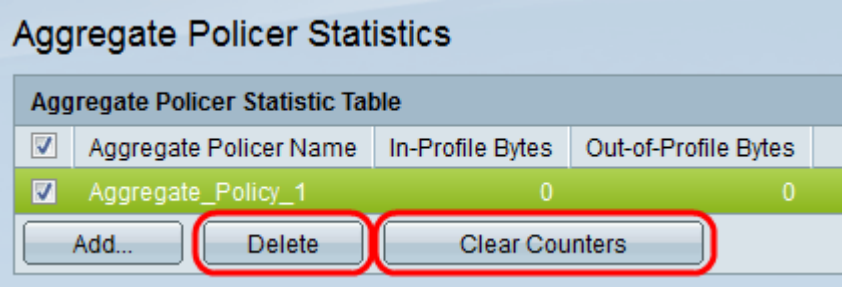

Stap 5. (Optioneel) Controleer het aankruisvakje voor een ingang en klik op Verwijderen om het gehele item te verwijderen.

Stap 6. (Optioneel) Klik op Wis Tellers om de bytes in-Profile en de bytes-of-Profile naar nul te resetten.